### **PARENTS: To register your swimmer/s, you must obtain a registration link from your club.**

Use your club's link to access the registration portal. The screen below will appear.

# **USA Swimming Online Member Registration**

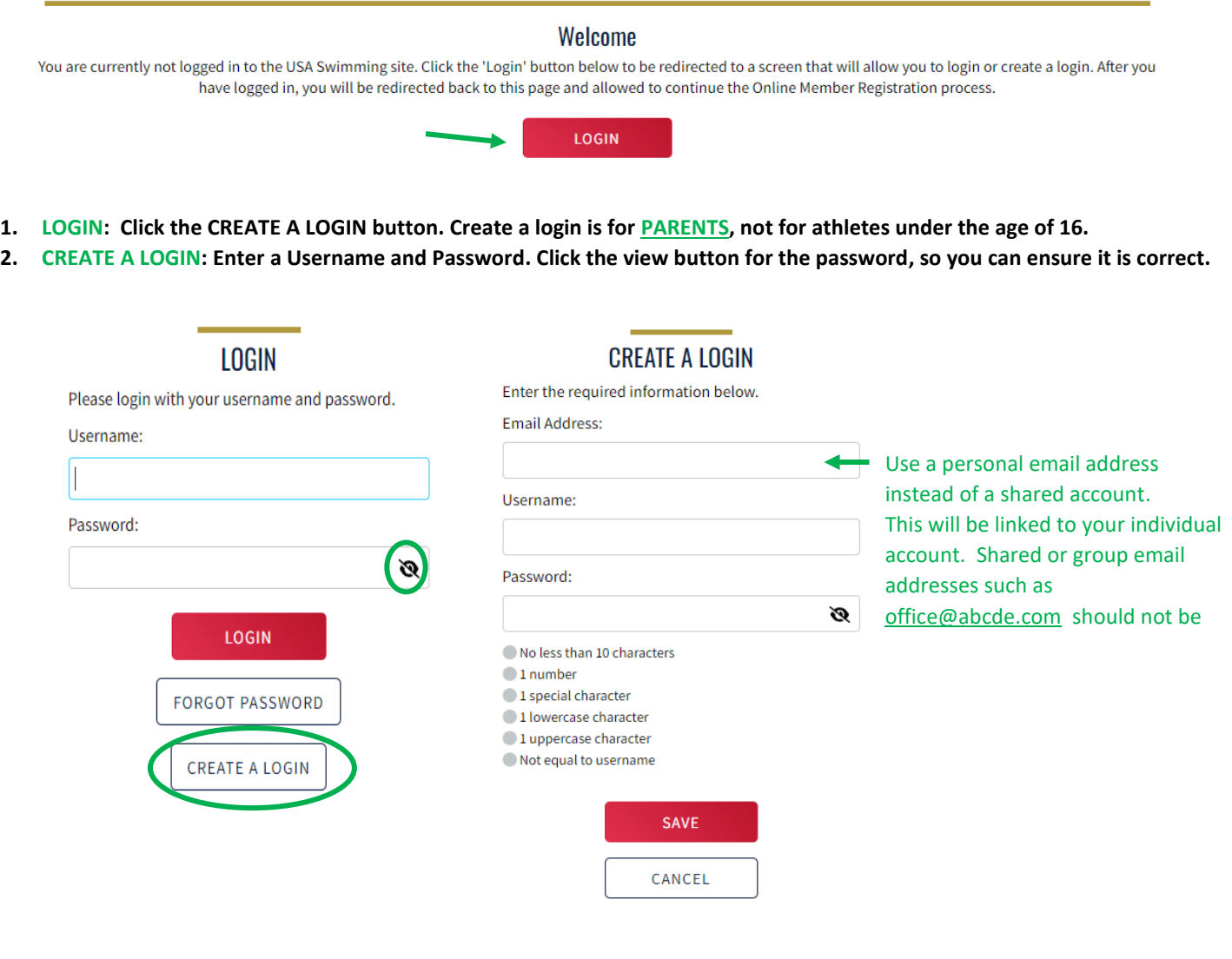

**3. Check your email inbox for a PingOne verification code**. **Copy and paste to the box on the screen.** Click VERIFY. Log in using the username and password you just created.

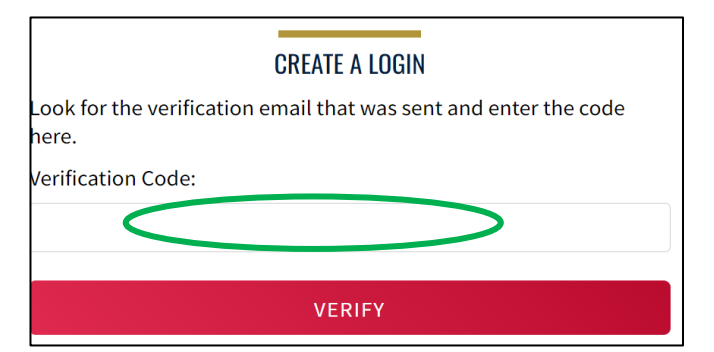

**4.** Once you have verified your PingOne account, you will be prompted to **FINALIZE YOUR LOGIN ACCOUNT**. If you have never been a USA Swimming member, **DOUBLE CLICK** the 'Have you ever had a USA Swimming Membership?' toggle button to '**NO**'.

If you have been a USA Swimming member at any time, you will need to **CLICK** the 'Have you ever had a USA Swimming Membership?' toggle button to 'YES'.

PARENTS: Unless you are a USAS official, ex-USAS athlete, or club volunteer, you most likely will NOT have or have had a USAS membership.

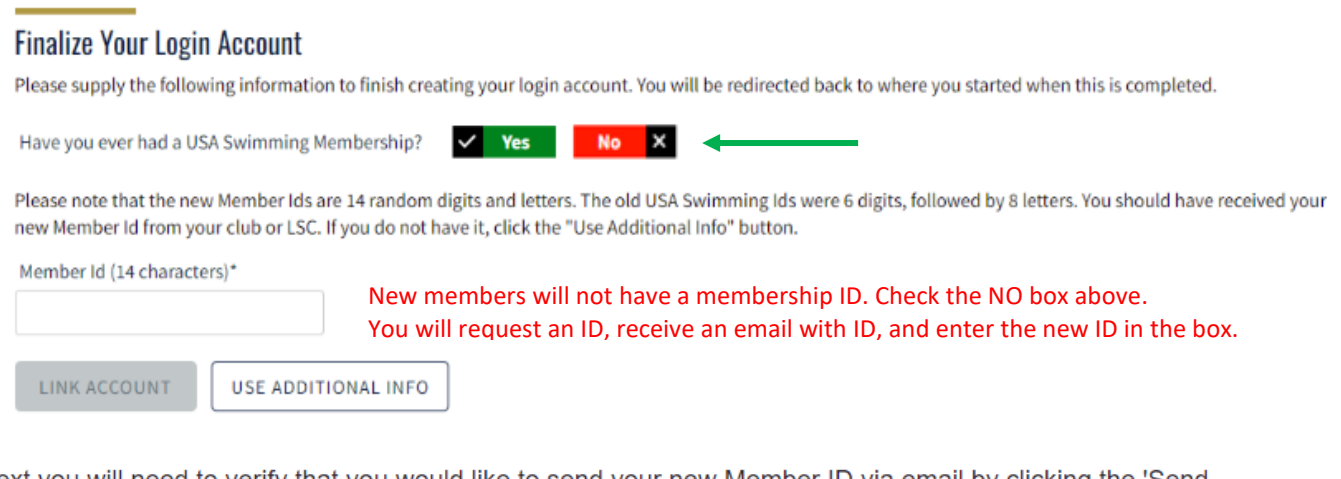

Next you will need to verify that you would like to send your new Member ID via email by clicking the 'Send Member ID' button.

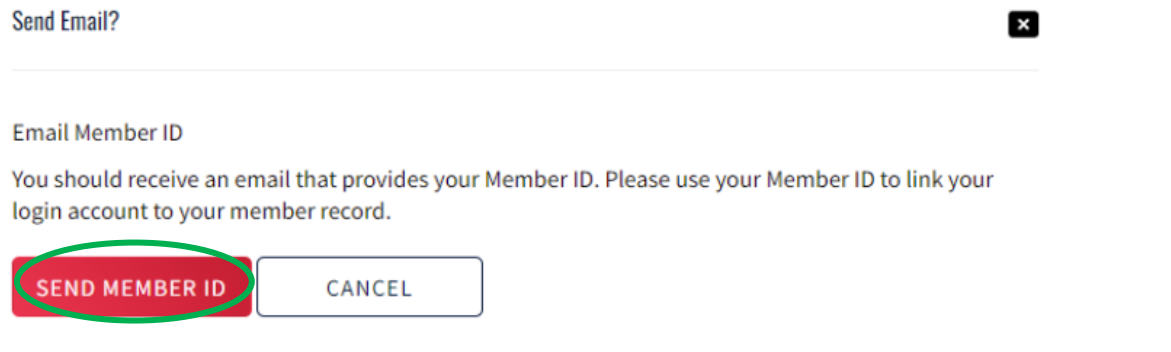

Once you have submitted your request, you should **receive an email with your new Member ID**. The email will be sent to the same email address that we have on file in the old SWIMS account. This may not be the same email address that you have in Deck Pass. **If you do not receive an email, contact the KY Swimming office, [kyswim@kylsc.org.](mailto:kyswim@kylsc.org)**  Enter this new ID into the 'Member ID' field and click the 'Link Account' button.

Note: If you are a current member and do not link your new Member ID, **LOG OUT – USE CLUB REGISTRATION LINK – LOGIN – REGISTER YOUR SWIMMER/S**

# **USA Swimming Online Member Registration**

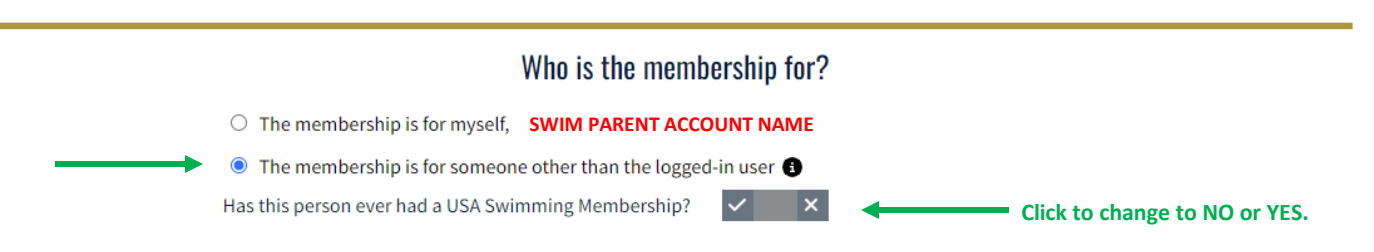

● The membership is for someone other than the logged-in user

Has this person ever had a USA Swimming Membership?

● The membership is for someone other than the logged-in user ● Has this person ever had a USA Swimming Membership?  $\checkmark$  Yes

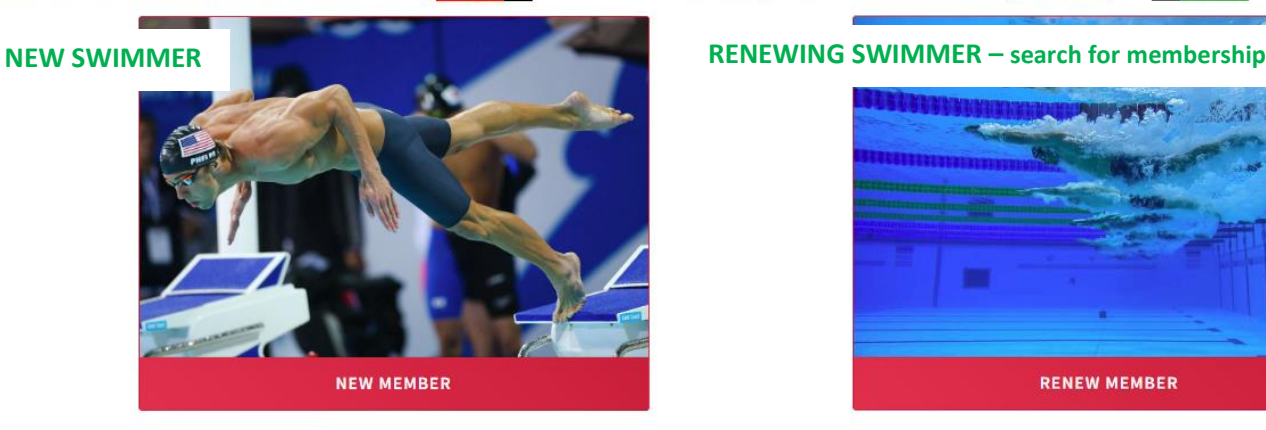

**No**  $\mathbf{x}$ 

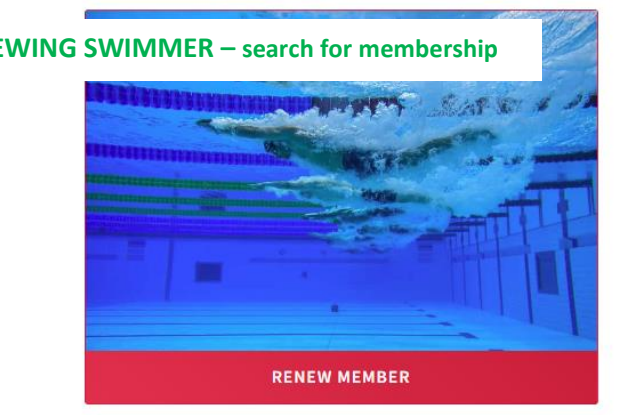

#### **NEW MEMBERS SKIP THIS STEP**

**If your swimmer is an existing USAS member, you will select YES from the membership question and select RENEW MEMBER. You will search for your swimmer from the screen below. Find your swimmer and complete the registration.**

### **Existing Member Search**

#### ← Back to Registration Entry

To search for a person who is an existing member of USA swimming, enter the member's first name, last name, and birth date. If you are unable to locate the member, click 'Back to Registration Entry' and choose the 'Create New Membership' option for the registrant.

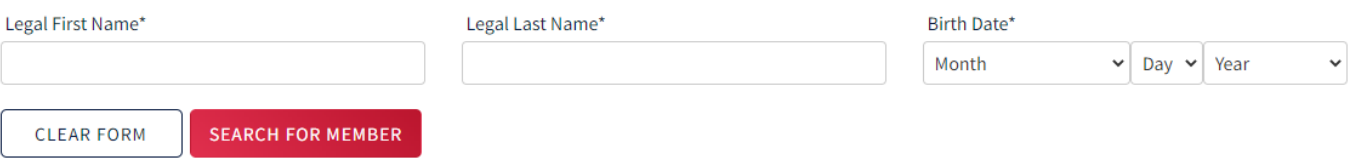

### **USA Swimming Online Member Registration**

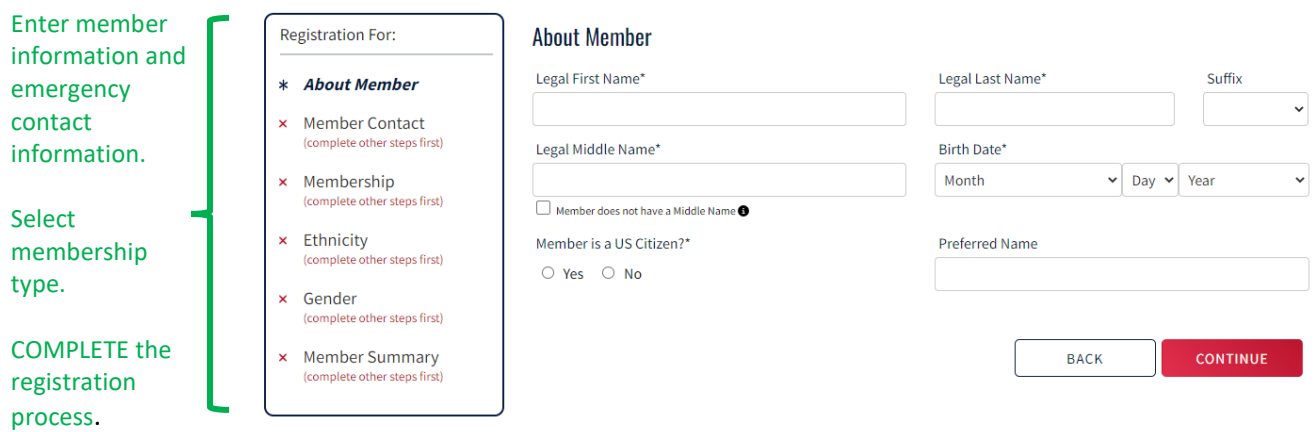